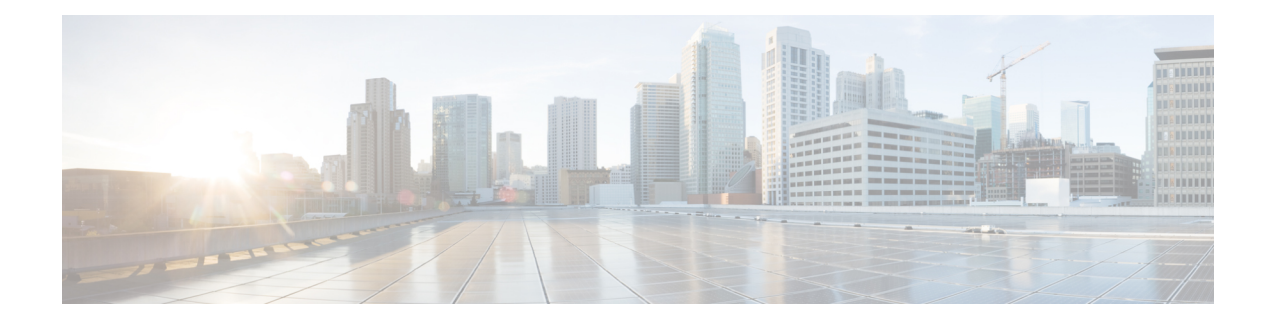

# **MPLS SR and LDP Handoff**

This chapter describes how to configure the MPLS handoff features.

- Overview of VXLAN EVPN to SR-MPLS and MPLS LDP [Interconnection,](#page-0-0) on page 1
- VXLAN MPLS [Topology,](#page-2-0) on page 3
- [Configuration](#page-4-0) Tasks for VXLAN MPLS Handoff , on page 5
- Editing Fabric Settings for MPLS [Handoff,](#page-4-1) on page 5
- Creating an Underlay [Inter-Fabric](#page-5-0) Connection , on page 6
- Creating an Overlay Inter-Fabric [Connection,](#page-6-0) on page 7
- [Deploying](#page-7-0) VRFs, on page 8
- [Changing](#page-8-0) the Routing Protocol and MPLS Settings, on page 9

# <span id="page-0-0"></span>**Overview of VXLAN EVPN to SR-MPLS and MPLS LDP Interconnection**

Nexus Dashboard Fabric Controller (NDFC) supports the following handoff features:

- VXLAN to SR-MPLS
- VXLAN to MPLS LDP

These features are provided on the border devices, that is, border leaf, border spine, and border super spine in the VXLAN fabric using the **Data Center VXLAN EVPN** template. Note that the devices should be running Cisco NX-OS Release 9.3(1) or later. These DCI handoff approaches are the one box DCI solution where no extra Provider Edge (PE) device is needed in the external fabric.

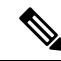

**Note**

If the switch is running a Cisco NX-OS Release  $7.0(3)$ I $7(X)$ , enabling the MPLS handoff feature causes the switch to remove the NVE related config-profile CLIs when the switch is reloaded.

In the NDFC DCI MPLS handoff feature, the underlay routing protocol to connect a border device to an external fabric is ISISor OSPF, and the overlay protocol is eBGP. The N-Straffic between the VXLAN fabric and external fabric running SR-MPLS or MPLS LDP is supported. Though, you can use NDFC for connecting two Data Center VXLAN fabrics via SR-MPLS or MPLS LDP.

### **Supported Platforms and Configurations**

The following table provides information about the supported platforms:

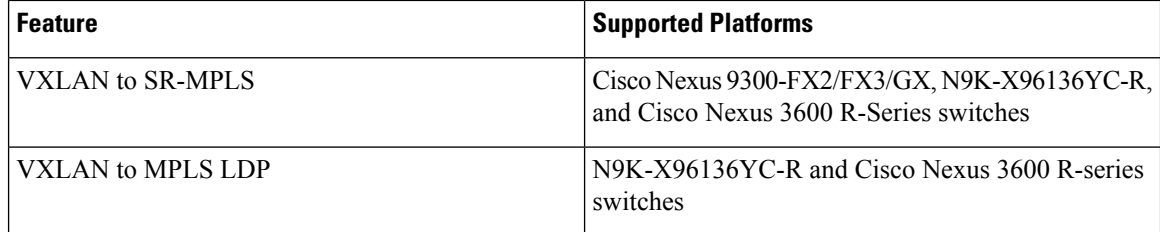

The following features aren't supported as they aren't supported on a switch:

- Coexisting of MPLS LDP and SR-MPLS interconnections
- vPC

The VXLAN to SR-MPLS handoff feature comprises the following configurations:

- Base SR-MPLS feature configuration.
- Underlay configuration between the DCI handoff device and the device in the external fabric for the underlay connectivity. NDFC supports ISIS or OSPF as the routing protocol for the underlay connectivity.
- Overlay configuration between a DCI handoff device and a core or edge router in the external fabric, or another border device in another fabric. The connectivity is established through eBGP.
- VRF profile

The VXLAN to MPLS LDP handoff feature comprises the following configurations:

- Base MPLS LDP feature configuration.
- Underlay configuration between the DCI handoff device and the device in the external fabric for the underlay connectivity. NDFC supports ISIS or OSPF as the routing protocol for the underlay connectivity.
- Overlay configuration between a DCI handoff device and a core or edge router in the external fabric, or another border device in another fabric. The connectivity is established through eBGP.
- VRF profile

#### **Inter-Fabric Connections for MPLS Handoff**

The following two inter-fabric connection links are introduced:

- **VXLAN\_MPLS\_UNDERLAY** for underlay configuration: This link corresponds to each physical link or Layer 3 port channel between the border and the external device (or a P router in MPLS or SR-MPLS). A border device can have multiple inter-fabric connection links asthere could be multiple links connected to one or more external devices.
- **VXLAN\_MPLS\_OVERLAY** for eBGP overlay configuration: This link corresponds to the virtual link between a DCI handoff device and a core or edge router in the external fabric, or another border device in another fabric. This inter-fabric connection link can only be created on border devices which meet the image and platform requirement. A border device can have multiple of this type of IFC link as it could communicate to multiple core or edge routers.

These inter-fabric connections can be manually created by using the NDFC Web UI or REST API. Note that the automatic creation of these inter-fabric connections isn't supported.

# <span id="page-2-0"></span>**VXLAN MPLS Topology**

**MPLS-SR Topology**

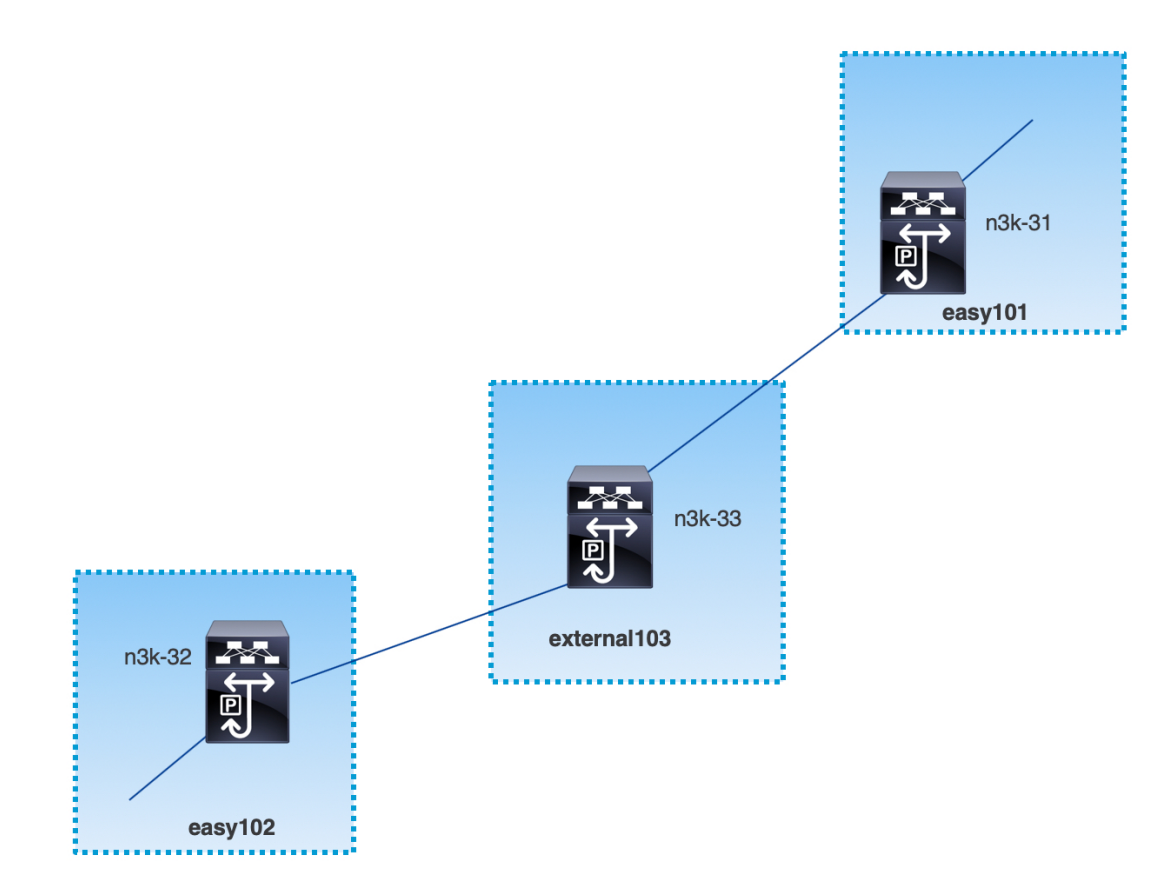

**MPLS-LDP Topology**

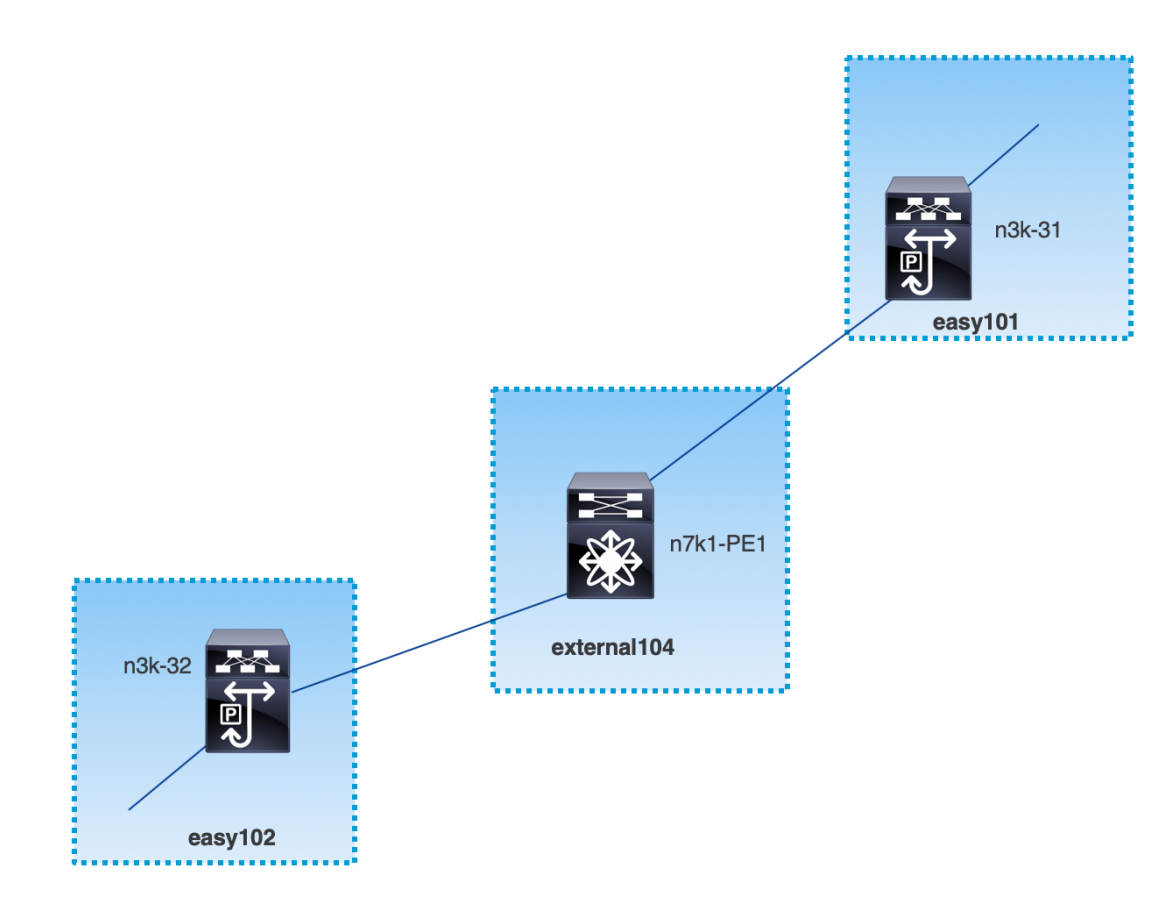

This topology shows only the border devices in the Data Center VXLAN EVPN and the core or edge router in the External Connectivity Network fabric.

- The fabrics that are using the **Data Center VXLAN EVPN** template are:
	- **easy101**
	- **easy102**
- The fabrics that are using the **External Connectivity Network** template are:
	- **external103**
	- **external104**
- The external fabric **external103** is running the MPLS SR protocol.
- The external fabric **external104** is running the MPLS LDP protocol.
- **n3k-31** and **n3k-32** are border devices performing VXLAN to MPLS handoff.
- **n7k-PE1** only supports MPLS LDP.
- **n3k-33** supports SR-MPLS.

Ш

## <span id="page-4-0"></span>**Configuration Tasks for VXLAN MPLS Handoff**

The following tasks are involved in configuring the MPLS handoff features:

- **1.** Editing the fabric settings to enable MPLS handoff.
- **2.** Creating an underlay inter-fabric connection link between the fabrics. Specify whether you're using MPLS SR or LDP in the inter-fabric connection link settings.
- **3.** Creating an overlay inter-fabric connection link between the fabrics.
- **4.** Deploying a VRF for VXLAN to MPLS interconnection.

# <span id="page-4-1"></span>**Editing Fabric Settings for MPLS Handoff**

This section shows how to edit the fabric settings for the easy fabric and the external fabric to enable the MPLS handoff feature.

## **Editing Easy Fabric Settings**

### **Procedure**

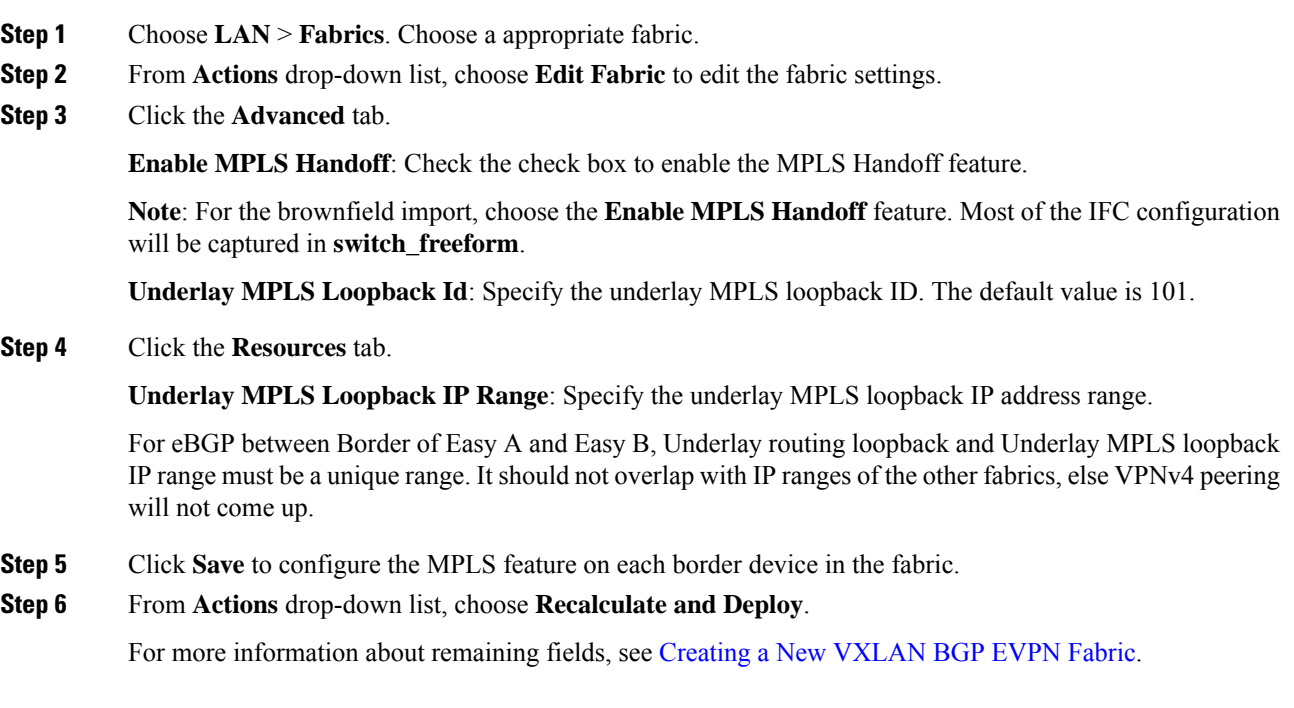

### **Editing External Fabric Settings**

### **Procedure**

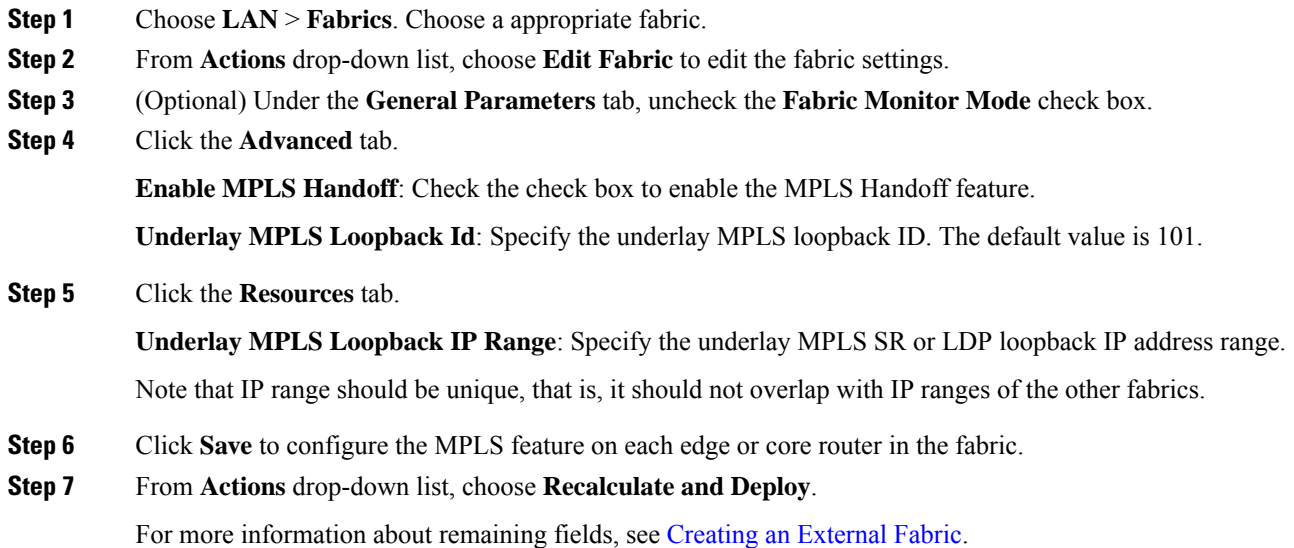

# <span id="page-5-0"></span>**Creating an Underlay Inter-Fabric Connection**

This procedure shows how to create an underlay inter-fabric connection link.

**Procedure**

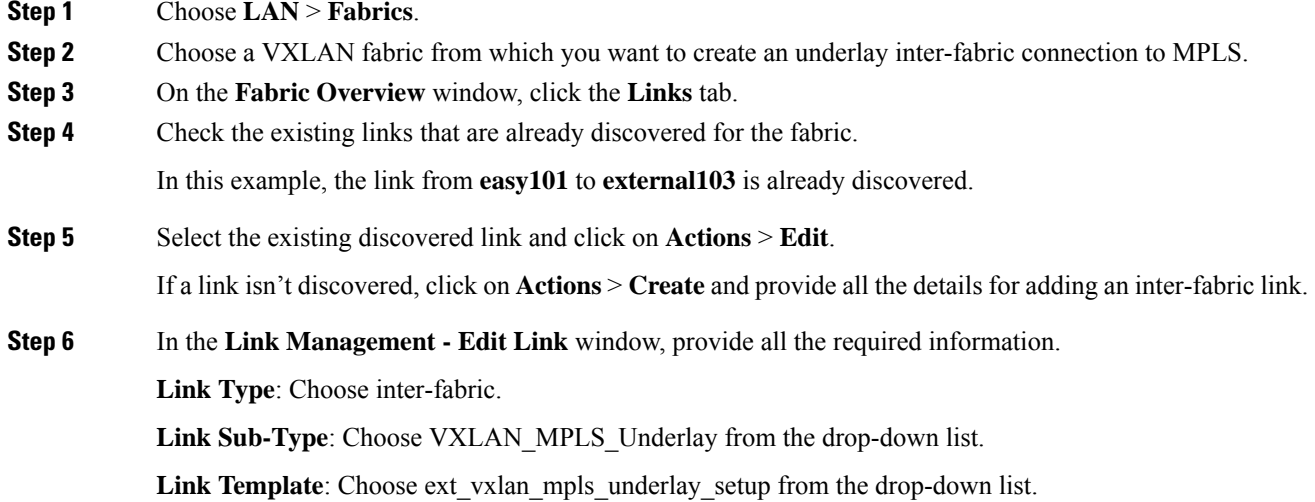

Ш

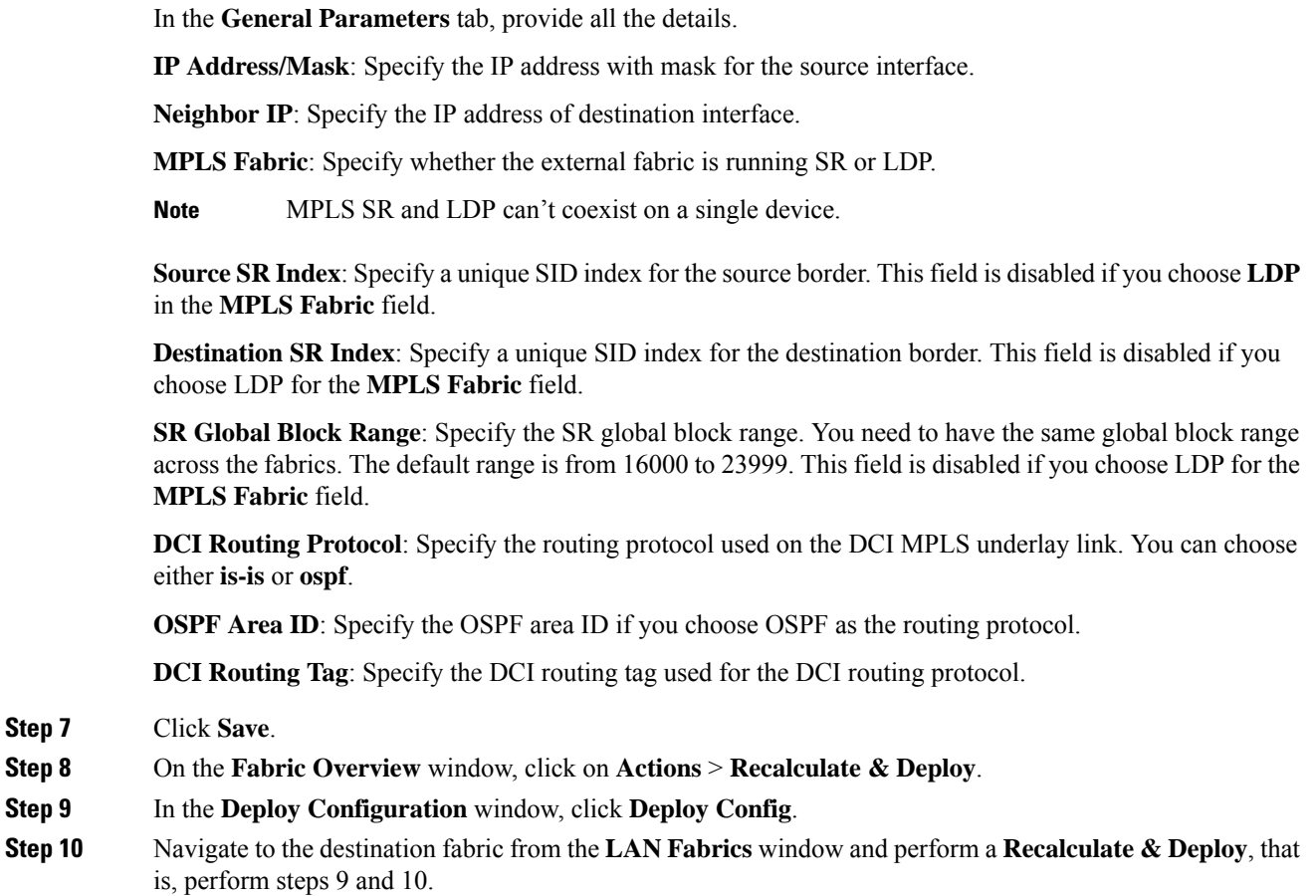

## <span id="page-6-0"></span>**Creating an Overlay Inter-Fabric Connection**

This procedure shows how to create an overlay inter-fabric connection after the underlay inter-fabric connection is created. The overlay inter-fabric connection is the same for MPLS SR and LDP because the overlay connection uses eBGP.

### **Procedure**

**Step 1** On the **Links** tab, click on **Actions** > **Create**.

**Step 2** In the **Link Management - Create Link** window, provide all the details.

**Link Type**: Choose **Inter-Fabric**.

**Link-Sub Type**: Choose **VXLAN\_MPLS\_OVERLAY** from the drop-down list.

**Link Template**: Choose **ext\_vxlan\_mpls\_overlay\_setup** from the drop-down list.

**Source Fabric**: This field is prepopulated with the source fabric name.

**Destination Fabric**: Choose the destination fabric from this drop-down box.

**Source Device** and **Source Interface**: Choose the source device and the MPLS loopback interface. The IP address of the loopback interface will be used for overlay eBGP peering. **Destination Device** and **Destination Interface**: Choose the destination device and a loopback interface that connects to the source device. In the **General Parameters** tab, provide all the details. **BGP Local ASN**: In this field, the AS number of the source device is autopopulated. **BGP Neighbor IP**: Fill up this field with the IP address of the loopback interface at the destination device for eBGP peering. **BGP Neighbor ASN**: In this field, the AS number of the destination device is autopopulated. **Step 3** Click **Save**. **Step 4** On the **Fabric Overview** window, click on **Actions** > **Recalculate & Deploy**. **Step 5** In the **Deploy Configuration** window, click **Deploy Config**. **Step 6** Navigate to the destination fabric from the **LAN Fabrics** window and perform a **Recalculate & Deploy**, that is, perform steps 4 and 5. If there is only one MPLS overlay IFC link on the switch, you can remove it only when there's no VRF attached to either end of the MPLS overlay link. **Note**

## <span id="page-7-0"></span>**Deploying VRFs**

This procedure shows how to deploy VRFs for VXLAN to MPLS interconnection.

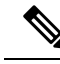

When you use the 4 byte ASN and auto route target is configured, the route target that is automatically generated is 23456:VNI. If two different VRFsin two different fabrics have the same VNI value, the route-target of the two VRFs would be the same due to auto route target and the value 23456 is always constant. For two fabrics connected via VXLAN MPLS handoff, this could result in unintended route exchange. Therefore, for security reasons, if you want to disable auto route target, you can disable it by customizing the network template and network extension template. **Note**

### **Procedure**

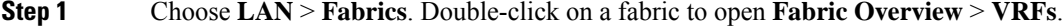

- **Step 2** In the **VRFs** tab, click on **Actions** > **Create** to create a VRF. For more information, see [Creating](https://www.cisco.com/c/en/us/td/docs/switches/datacenter/sw/11_3_1/config_guide/lanfabric/b_dcnm_fabric_lan/control.html#concept_wbs_thf_bgb) VRFs for the [Standalone](https://www.cisco.com/c/en/us/td/docs/switches/datacenter/sw/11_3_1/config_guide/lanfabric/b_dcnm_fabric_lan/control.html#concept_wbs_thf_bgb) Fabric.
- **Step 3** Select the newly added VRF and click **Continue**.
- **Step 4** In the **VRF Deployment** window, you can see the topology of the fabric. Select a border device to attach a VRF to the border device where the MPLS LDP IFC link is created.

In this example, **n3k-31** is the border device in the **easy101** fabric.

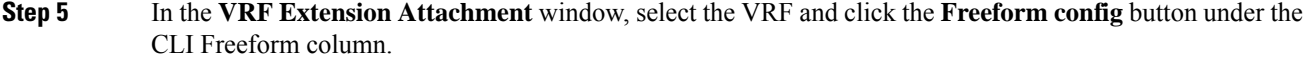

```
Step 6 Add the following freeform config manually to the VRF:
```

```
vrf context $$VRF_NAME$$
address-family ipv4 unicast
  route-target import $$REMOTE_PE_RT$$
address-family ipv6 unicast
  route-target import $$REMOTE_PE_RT$$
```
In the freeform config, *REMOTE\_PE\_RT* refers to the neighbor's BGP ASN and VNI number in the **ASN:VNI** format if the neighbor is a border device in Easy Fabric managed by NDFC.

- **Step 7** Click **Save Config**.
- **Step 8** (Optional) Enter the Loopback Id and Loopback IPv4 Address and IPv6 address for the border device.
- **Step 9** Click **Save**.
- **Step 10** (Optional) Click the **Preview** icon in the **VRF Deployment** window to preview the configuration that will be deployed.
- **Step 11** Click **Deploy**.

Perform the same task from Step 3 to Step 11 in the destination fabric if the neighbor is a border device in Easy Fabric managed by NDFC.

## <span id="page-8-0"></span>**Changing the Routing Protocol and MPLS Settings**

This procedure shows how to change the routing protocol of a device from using IS-ISto OSPF, or from using MPLS SR to LDP for underlay IFC.

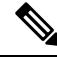

MPLS SR and LDP cannot co-exist on a device, and using both IS-IS and OSPF for MPLS handoff on the same device is not supported. **Note**

### **Procedure**

- **Step 1** Remove all the MPLS underlay and overlay IFCs from the device that needs the change of DCI routing protocol or MPLS fabric.
- **Step 2** Click **Recalculate & Deploy** for each fabric that is involved in the removal of the IFCs.

This step deletes all global MPLS SR/LDP configurations and the MPLS loopback interface that was previously created.

**Step 3** Create a new IFC using the preferred DCI routing protocol and MPLS settings. For more information, see Creating an Underlay [Inter-Fabric](#page-5-0) Connection , on page 6.

I